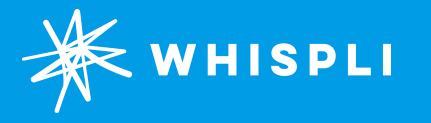

# **Débuter avec Whispli**

Guide Utilisateur Pour Membres et Admins

## **Guide Utilisateur Whispli**

Bienvenue chez Whispli !

Whispli, c'est une boîte de réception anonyme conçue pour vous aider à organiser toutes les conversations sensibles avec vos employés. Nous allons vous apprendre à traiter ces alertes et à collaborer efficacement avec vos équipes au sein de la plateforme.

Si vous avez des questions ou si quelque chose n'est pas clair, n'hésitez pas à [nous contacter.](mailto:support@whispli.com)

Prêt(e) à explorer Whispli? Ce Guide Utilisateur va vous aider à apprendre tout ce dont vous avez besoin afin de traiter une alerte et collaborer efficacement avec vos équipes.

Besoin d'aide? Allez voir notre section [Aide](https://help.whispli.com/fr/articles) avec notre FAQ et tous nos conseils.

## **Contenu**

## **[Introduction](#page-3-0)**

[Whispli 2.0](#page-3-0) **|** [Débuter](#page-5-0) **|** [Glossaire](#page-6-0)

## **[Paramétrage et Préférences](#page-7-0)**

[Modifier vos Paramètres](#page-7-0) **|** [Rôles Utilisateurs](#page-9-0) **|** [Votre Tableau de Bord](#page-10-0)

## **[Basiques de Whispli](#page-11-0)**

[Accéder à un Rapport](#page-12-0) **|** [Ajouter des Membres à l'équipe](#page-13-0) **|** Entamer une discussion

## **[Gérer une Investigation](#page-15-0)**

[Commenter avec @mentions](#page-15-0) **|** [Compléter votre](#page-16-0) Procédure **|** [Changer le Statut](#page-17-0) **|** [Créer un Projet](#page-18-0)

<span id="page-3-0"></span>**Introduction Whispli 2.0**

> [Débuter](#page-5-0) [Glossaire](#page-6-0)

**[Paramétrage & Préférences](#page-7-0)**

**[Basiques de Whispli](#page-11-0)**

**[Gérer une Investigation](#page-15-0)**

## **Whispli 2.0**

#### **Whispli, c'est quoi?**

Créé par un lanceur d'alerte français, Whispli souhaite aider vos employés à s'exprimer en toute sécurité afin qu'ils puissent informer de manière confidentielle ou anonyme votre Organisation sur les risques et violations éthiques dont ils sont victimes ou témoins sur leur lieu de travail. Whispli, c'est votre boîte de réception confidentielle pour gérer toutes vos conversations sensibles avec vos employés.

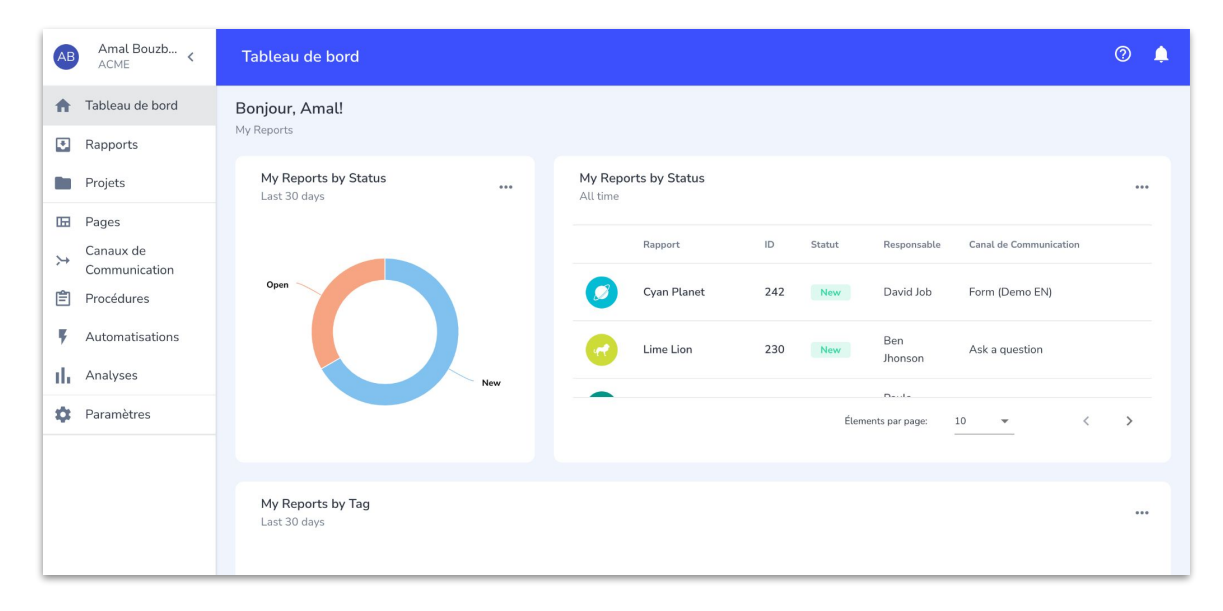

**[Introduction](#page-3-0)**

#### **Whispli 2.0**

[Débuter](#page-5-0) [Glossaire](#page-6-0)

**[Paramétrage & Préférences](#page-7-0)**

**[Basiques de Whispli](#page-11-0)**

**[Gérer une Investigation](#page-15-0)**

## **Whispli 2.0**

#### **A quoi dois-je m'attendre lorsque j'utilise Whispli?**

Whispli permet non seulement de communiquer de manière confidentielle et, si votre Organisation le permet, de manière anonyme avec vos employés, mais c'est également une plateforme qui aide vos équipes grâce à sa solution de gestion de cas configurable. Elle vous permet de gérer vos alertes facilement et de suivre vos procédures internes dans la résolution des cas, tout en respectant les législations et régulations des lieux où votre entreprise opère:

- Vos employés ont accès à un ou plusieurs canaux de communication pour lancer des alertes.
- Toutes ces conversations prennent place depuis la boîte de réception sécurisée créée par vos employés.
- Vous devrez suivre un certain processus d'investigation pour organiser et prioriser vos enquêtes.

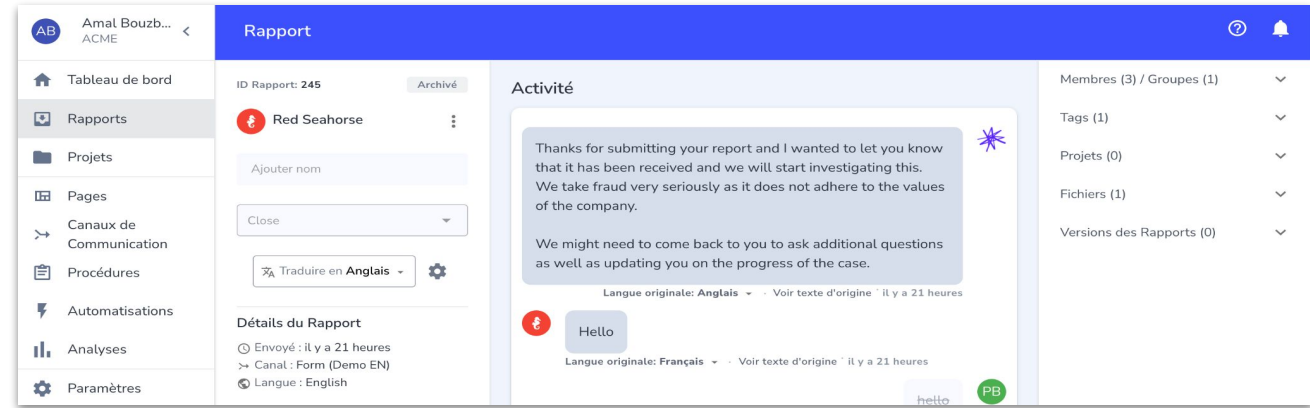

<span id="page-5-0"></span>**[Introduction](#page-3-0)** [Whispli 2.0](#page-3-0) **Débuter** [Glossaire](#page-6-0)

**[Paramétrage & Préférences](#page-7-0)**

**[Basiques de Whispli](#page-11-0)**

**[Gérer une Investigation](#page-15-0)**

### **Débuter**

*Veuillez suivre les étapes suivantes pour activer votre Licence Whispli et accéder à* 

#### *votre compte:*

Pour accéder au compte Whispli de votre Organisation, vous devez être ajouté en tant qu'utilisateur par une personne ayant déjà un accès à la plateforme en tant que configurateur ou administrateur..

#### **Compléter votre enregistrement Whispli**

- Vous allez recevoir un email de la part de Whispli dans votre boîte de réception professionnelle afin de vous enregistrer sur la plateforme.
- Cliquez sur le lien contenu dans l'email et créez votre mot de passe.
- Vous pouvez à présent accéder au compte de votre Organisation en utilisant votre email en identifiant couplé au mot de passe créé.
- Selon votre rôle et vos permissions, vous allez avoir accès à certaines ou à toutes les fonctionnalités de la plateforme..

<span id="page-6-0"></span>**[Introduction](#page-3-0)** [Whispli 2.0](#page-3-0) [Débuter](#page-5-0) **Glossaire**

**[Paramétrage & Préférences](#page-7-0)**

**[Basiques de Whispli](#page-11-0)**

**[Gérer une Investigation](#page-15-0)**

### **Glossaire**

*Familiarisez-vous avec les mots et expressions que vous allez rencontrer en utilisant Whispli:* 

**Rapport:** dans la plateforme, un Rapport fait référence à une alerte reçue, envoyée par un employé ou un individu de votre Organisation.

**Projet**: Comme un dossier sur votre ordinateur, c'est une manière de rassembler vos Rapports (ou alertes) et de vous aider à organiser vos alertes. Par exemple, des alertes peuvent être regroupées par Projet selon un incident spécifique, un lieu géographique, un certain type d'alerte ou encore selon une personne particulière.

**Tableau de bord:** en vous connectant à votre compte, vous arrivez directement sur votre tableau de bord. De là, vous pouvez visualiser toutes vos statistiques / informations pertinentes sur les alertes que vous traitez.

**Page:** une Page vous permet de communiquer votre dispositif d'alerte professionnelle à vos employés et parties prenantes. La Page vous permet également de publier votre formulaire de signalement afin que vos employés puissent vous faire parvenir anonymement des alertes.

**Canal:** c'est un canal de communication qui permet à vos employés de vous faire parvenir une alerte au travers d'un moyen de communication spécifique (formulaire, sms, email etc.)

**Procédure:** ce sont les questions auxquelles vous devez répondre en tant que gestionnaire de cas lorsque vous évaluez, enquêtez et clôturez un cas.

#### <span id="page-7-0"></span>**[Introduction](#page-3-0)**

#### **Paramétrage & Préférences**

#### **Modifier vos Paramètres**

[Rôles Utilisateurs](#page-9-0) [Votre Tableau de Bord](#page-10-0)

#### **[Basiques de Whispli](#page-11-0)**

**[Gérer une Investigation](#page-15-0)**

### **Modifier vos Paramètres**

*Apprenez à paramétrer Whispli pour répondre à vos préférences personnelles:* 

Vous trouverez vos Paramètres dans la colonne à gauche de votre écran. Ici, vos options sont divisées entre vos préférences personnelles et les paramètres de votre Organisation. Chaque utilisateur peut modifier ses préférences individuelles, mais seuls les Admins et Configurateurs ont accès aux paramètres de l'Organisation.

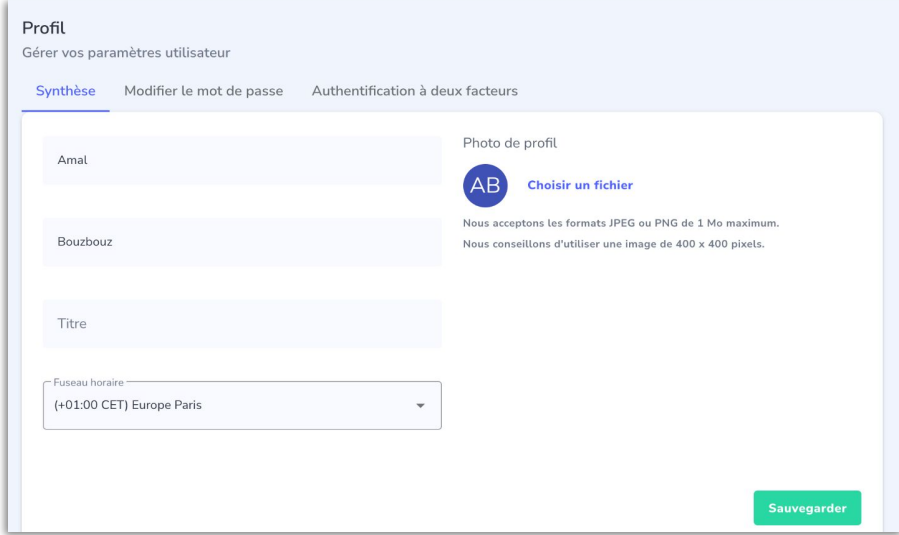

#### **[Introduction](#page-3-0)**

#### **[Paramétrage & Préférences](#page-7-0)**

#### **Modifier vos Paramètres**

[Rôles Utilisateurs](#page-9-0) [Votre Tableau de Bord](#page-10-0)

#### **[Basiques de Whispli](#page-11-0)**

**[Gérer une Investigation](#page-15-0)**

### **Modifier vos Paramètres**

#### **Votre Profil**

Depuis l'onglet "Profil", vous pouvez modifier votre:

- Prénom / Nom de famille
- Titre / Position
- Fuseau horaire
- Photo de Profil

#### **Changer votre mot de passe**

Vous pouvez le modifier depuis l'onglet "Modifier le mot de passe" dans votre profil. Vous aurez besoin d'entrer votre mot de passe actuel pour modifier ce dernier et en créer un nouveau.

#### **Installer l'Authentification à deux facteurs (2FA Authentication)**

Le 2FA, c'est comme un second mot de passe à renseigner lors de vos connexions à votre compte. Cela fonctionne avec des applications comme Google Authenticator App et ajoute une étape de sécurité supplémentaire pour vous connecter à votre compte.

#### **Personnaliser vos Notifications par email**

L'onglet "Notifications" vous permet de choisir quand vous devez être notifié par email. Par défaut, vous êtes notifiés pour tout ce qui se passe dans Whispli, mais vous pouvez choisir manuellement les actions spécifiques pour lesquelles vous souhaitez recevoir un email.

#### <span id="page-9-0"></span>**[Introduction](#page-3-0)**

**[Paramétrage & Préférences](#page-7-0)** [Modifier vos Paramètres](#page-7-0) **Rôles Utilisateurs** [Votre Tableau de Bord](#page-10-0)

#### **[Basiques de Whispli](#page-11-0)**

**[Gérer une Investigation](#page-15-0)**

### **Rôles Utilisateurs**

*Vous pouvez avoir différents rôles et permissions dans Whispli. Découvrez quels sont vos accès et ce que vous pouvez faire avec chacun d'entre eux:*

#### **Membre**

Par défaut, tous les utilisateurs sont des Membres. Avec ce rôle, vous devez être invité à un Rapport ou à un Projet pour pouvoir y accéder. Cependant, si un Rapport n'a pas encore de propriétaire, alors vous serez en mesure de devenir propriétaire de ce rapport en étant la première personne à y accéder.

#### **Configurateur**

Les Configurateurs peuvent configurer Whispli mais ne peuvent pas accéder aux Rapports ou Projets. Avec ce rôle, vous pouvez accéder aux onglets Pages, Canaux et Procédures. Vous pouvez également gérer les Paramètres, sauf la souscription/paiements.

A noter que vous pouvez allier un rôle de configurateur à celui de membre pour pouvoir accéder aux rapports auxquels vous êtes assignés.

#### **Admin**

Les utilisateurs Admins ont tous les accès: ils peuvent voir tous les rapports, gérer les utilisateurs et ont toutes les permissions. Avec ce rôle, vous avez une visibilité sur l'intégralité de la plateforme. Vous pouvez également reprendre la propriété d'un rapport à tout moment, ainsi que verrouiller des Rapports spécifiques pour que les autres membres ne puissent plus y accéder.

#### <span id="page-10-0"></span>**[Introduction](#page-3-0)**

**[Paramétrage & Préférences](#page-7-0)** [Modifier vos Paramètres](#page-7-0) [Rôles Utilisateurs](#page-9-0) **Votre Tableau de Bord**

**[Basiques de Whispli](#page-11-0)**

**[Gérer une Investigation](#page-15-0)**

### **Votre Tableau de Bord**

*Découvrez les informations disponibles sur votre tableau de bord:* 

Lorsque vous vous connectez sur Whispli, vous arrivez en premier lieu sur votre Tableau de Bord. Le but de ce dernier est de vous fournir une vue d'ensemble des éléments sur lesquels vous travaillez. Cela comprend les statistiques de votre activité sur Whispli ainsi que la liste de vos derniers Rapports et Projets.

Enfin, dans le coin en haut à droite, vous pouvez consulter vos notifications récentes et passées.

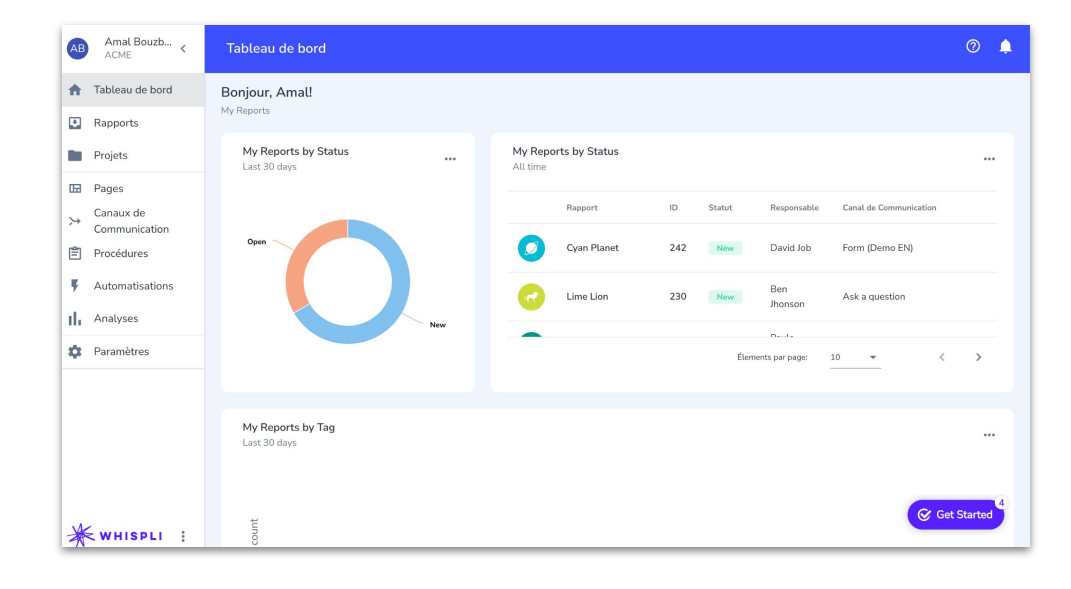

<span id="page-11-0"></span>**[Introduction](#page-3-0)**

**[Paramétrage & Préférences](#page-7-0)**

**Basiques de Whispli**

**Accéder à un Rapport**

[Ajouter des Membres à l'équipe](#page-13-0) [Communiquer](#page-13-0)

**[Gérer une Investigation](#page-15-0)**

## **Accéder à un Rapport**

*Découvrez comment avoir un aperçu de toutes vos alertes, comment les trier, rechercher et accéder au contenu de chaque Rapport.*

En cliquant sur l'onglet "Rapports", vous accédez à la liste des alertes qui vous ont été attribuées ou auxquelles vous avez accès. Vous pouvez trier par colonnes en cliquant sur le titre de la colonne. Vous pouvez également chercher par mot clé, tag ou propriétaire de l'alerte via la barre de recherche à droite.

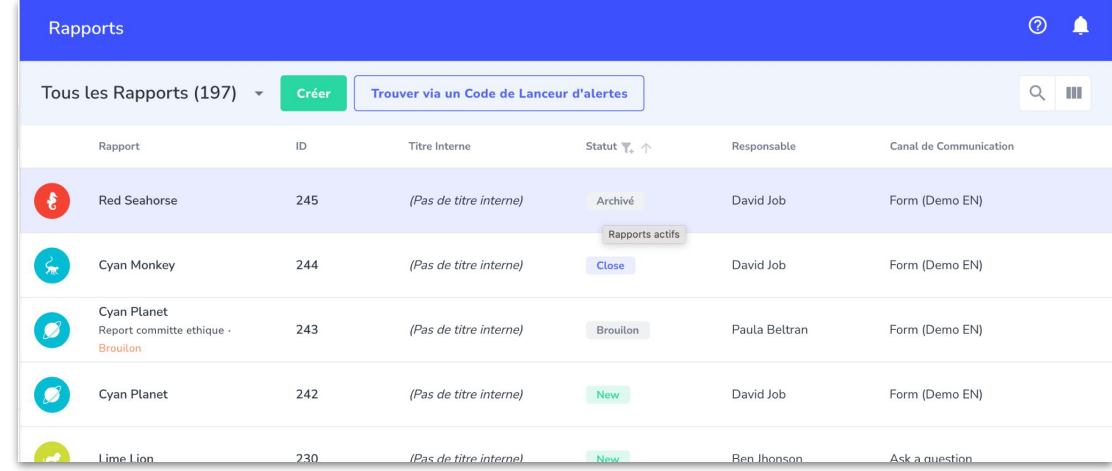

<span id="page-12-0"></span>**[Introduction](#page-3-0)**

**[Paramétrage & Préférences](#page-7-0)**

**Basiques de Whispli**

**Accéder à un Rapport**

[Ajouter des Membres à l'équipe](#page-13-0) [Communiquer](#page-14-0)

**[Gérer une Investigation](#page-15-0)**

## **Accéder à un Rapport**

Pour accéder à un rapport individuel, cliquez sur le nom du rapport afin d'avoir accès au contenu de l'alerte. Vous pourrez alors consulter les détails de l'alerte, la discussion avec le lanceur d'alerte, la procédure ainsi que les informations en lien avec le rapport. Dans l'exemple ci-dessous, cliquer sur "Red Seahorse" ouvrira le rapport.

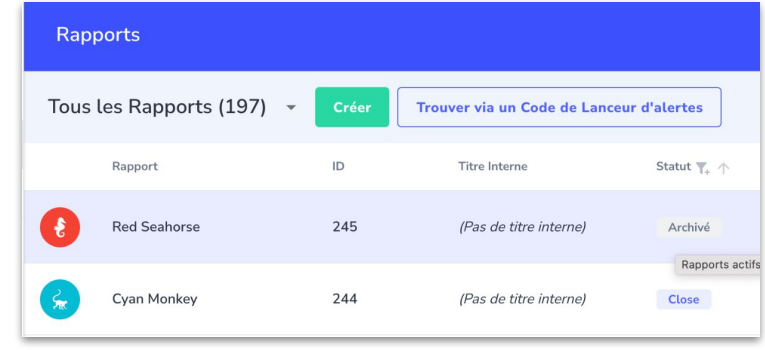

<span id="page-13-0"></span>**[Introduction](#page-3-0)**

**[Paramétrage & Préférences](#page-7-0)**

**[Basiques de Whispli](#page-11-0)** [Accéder à un Rapport](#page-11-0) **Ajouter des Membres à l'équipe** [Communiquer](#page-14-0)

**[Gérer une Investigation](#page-15-0)**

## **Ajouter des Membres à l'équipe**

*Lorsque vous cliquez sur une alerte, vous aurez accès aux différentes composantes de cette alerte; l'une d'entre elles vous permet d'ajouter d'autres Membres à l'équipe d'investigation.*

#### **Membres/Groupes**

Depuis la section "Membres/Groupes", vous pouvez assigner une alerte à un autre Gestionnaire de Cas ou ajouter d'autres membres à l'équipe d'investigation pour cette alerte. Cela peut être des individus ou un Groupe d'individus qui a été configuré dans la plateforme.

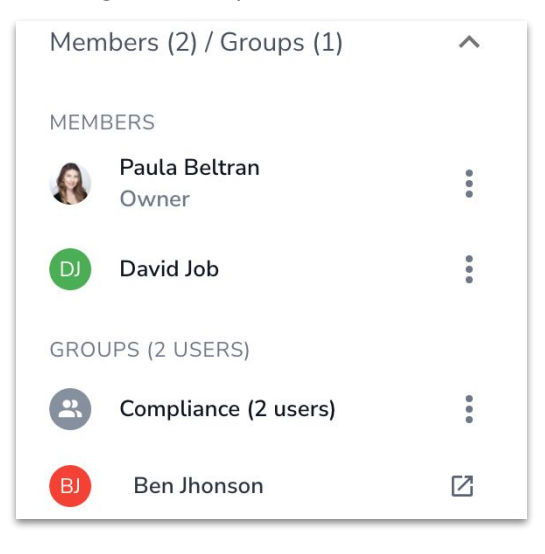

<span id="page-14-0"></span>**[Introduction](#page-3-0)**

**[Paramétrage & Préférences](#page-7-0)**

**[Basiques de Whispli](#page-11-0)**

[Accéder à un Rapport](#page-11-0) [Ajouter des Membres à l'équipe](#page-13-0) **Communiquer**

**[Gérer une Investigation](#page-15-0)**

### **Entamer une conversation**

*Découvrez comment échanger confidentiellement avec un lanceur d'alerte tout en restant anonyme si vous le souhaitez:*

#### **Répondre**

Pour répondre ou envoyer un message à un lanceur d'alerte, vous pouvez cliquer sur "Répondre" puis taper votre réponse. Lorsque vous êtes prêt à envoyer votre message, cliquez sur l'icône en forme de flèche à droite de votre espace de conversation.

Si votre message contient une erreur ou si vous souhaitez le modifier, vous pouvez le rétracter. Passer avec votre souris au dessus de la bulle de message et vous verrez une croix "x" apparaître. Cliquer sur cette dernière et votre message sera rétracté et ne sera plus visible pour le lanceur d'alerte.

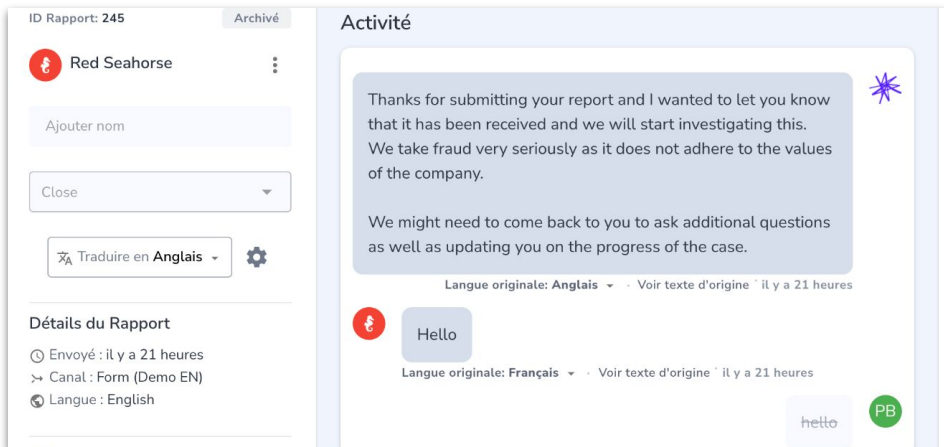

<span id="page-15-0"></span>**[Introduction](#page-3-0)**

**[Paramétrage & Préférences](#page-7-0)**

**[Basiques de Whispli](#page-11-0)**

**Gérer une Investigation**

#### **Commenter avec @mentions**

[Compléter votre P](#page-16-0)rocédure [Changer le Statut](#page-17-0) [Créer un Projet](#page-18-0)

### **Commenter avec @mentions**

*Dans la section "Activité" de votre Report, en tant que gestionnaire de cas, vous pouvez laisser des notes pour vos collègues avec qui vous collaborez sur l'alerte:* 

#### **Note**

Cliquer sur "Note" vous permet de laisser un message à une personne de votre équipe d'investigation et qui a donc accès à l'alerte. Les Notes ne sont pas visibles pour le lanceur d'alerte - elles permettent de communiquer et documenter ce qu'il se passe au cours de l'enquête. Pour laisser une Note, cliquer sur "Note", puis taper "@". Cela va ouvrir un menu déroulant avec la liste des Membres de cette alerte pour qui vous pouvez laisser un mot. Vous pouvez laisser une note pour plusieurs personnes en utilisant "@" plusieurs fois. Ces dernières recevront un email

pour les notifier.

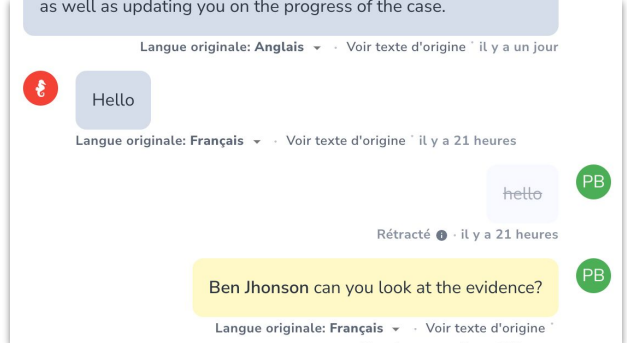

N.B. Les Notes sont colorées en jaune, ce avant et après avoir été envoyées afin de clairement les identifier. Dans le cas ou vous envoyez une Note (pour une communication interne) comme une réponse pour le lanceur d'alerte, vous pouvez la rétracter et la renvoyer comme une Note.

<span id="page-16-0"></span>**[Introduction](#page-3-0)**

**[Paramétrage & Préférences](#page-7-0)**

**[Basiques de Whispli](#page-11-0)**

**[Gérer une Investigation](#page-15-0)**

[Commenter avec @mentions](#page-15-0) **Compléter votre Procédure**

[Changer le Statut](#page-17-0) [Créer un Projet](#page-18-0)

## **Compléter votre Procédure**

## **d'investigation**

*Les Procédures vous permettent de gérer vos investigations selon vos processus internes.* 

Les Procédures peuvent être automatiquement appliqués à un Rapport; sinon, un gestionnaire de cas peut choisir quelle procédure utiliser.

Suivre une procédure vous permet de suivre un processus que votre Organisation a mis en place et vous aide à rester consistant au fur et à mesure des cas sur lesquels vous enquêtez.

Si vous êtes responsable de l'investigation d'une alerte ou que vous faites partie de l'équipe, vous devrez compléter les questions et étapes de votre flux de travail au fur et à mesure de l'enquête.

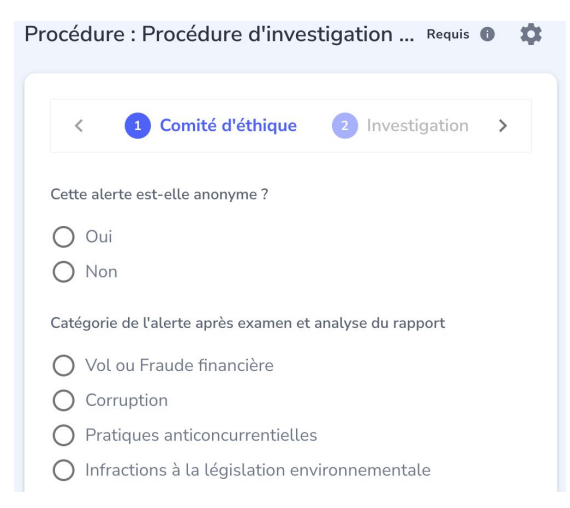

<span id="page-17-0"></span>**[Introduction](#page-3-0)**

**[Paramétrage & Préférences](#page-7-0)**

**[Basiques de Whispli](#page-11-0)**

**[Gérer une Investigation](#page-15-0)**

[Commenter avec @mentions](#page-15-0) [Compléter votre P](#page-16-0)rocédure **Changer le Statut** [Créer un Projet](#page-18-0)

## **Changer le Statut**

*Au fur et à mesure de votre progression dans votre investigation, vous pouvez modifier le statut de l'alerte ou du projet sur lequel vous travaillez.* 

Votre Organisation a configuré différents statuts pour représenter l'évolution et les différentes étapes au cours du traitement d'une alerte. Assurez-vous que le statut reflète correctement l'étape de l'investigation - sinon, vous pouvez le modifier manuellement dans l'alerte, en haut à gauche:

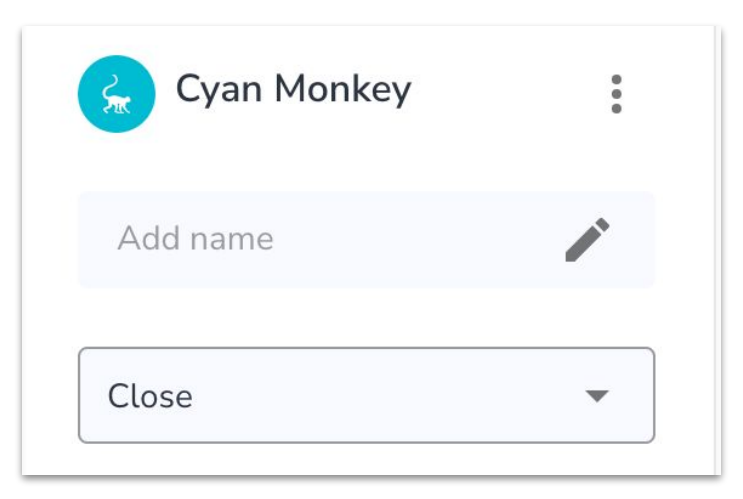

<span id="page-18-0"></span>**[Introduction](#page-3-0)**

**[Paramétrage & Préférences](#page-7-0)**

**[Basiques de Whispli](#page-11-0)**

#### **[Gérer une Investigation](#page-15-0)**

[Commenter avec @mentions](#page-15-0) [Compléter votre P](#page-16-0)rocédure [Changer le Statut](#page-17-0) **Créer un Projet**

## **Créer un Projet**

*Un projet vous permet d'organiser vos alertes ensemble, comme un dossier sur votre ordinateur. Découvrez comment créer un Projet et lier des alertes existantes à ce dernier*.

Dans votre onglet "Projet", vous pouvez créer un nouveau Projet. Depuis ce dernier, vous aurez un large espace pour collaborer avec vos collègues. Vous pouvez y lier plusieurs alertes traitant du même sujet par exemple. Pour cela, cliquez sur "Rapports", puis "Lier un rapport". Comme dans un dossier, vous ajoutez vos "fichiers" - ou alertes dans notre cas. Vous pourrez par la suite facilement naviguer entre votre Projet et le contenu des alertes liées à ce dernier en cliquant sur les trois petits points à droite du rapport et sur "Aller sur le rapport".

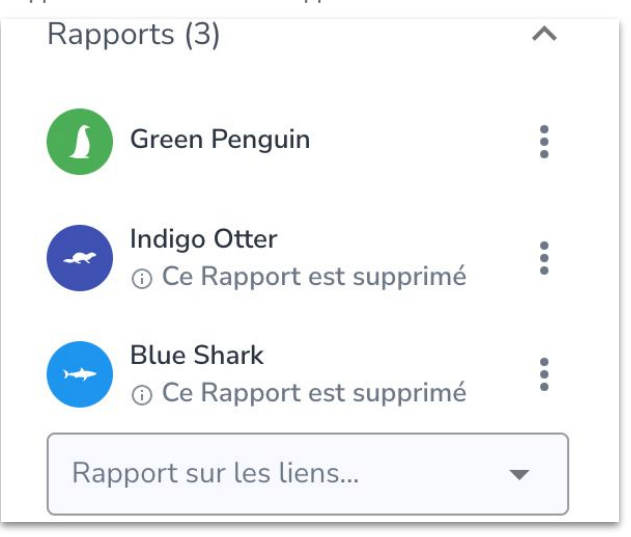

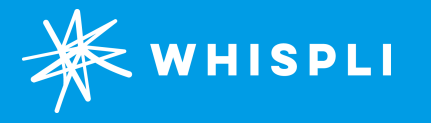

## **Des questions?**

Allez voir notre section **[Aide](https://whispli.zendesk.com/hc/en-us)** avec notre FAQ et tous nos conseils ou n'hésitez pas à **[nous contacter](mailto:support@whispli.com).**